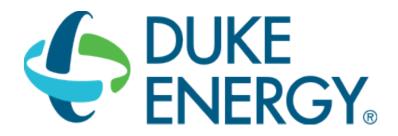

# **HVAC Savings Calculator User Guide**

### **SMART \$AVER CUSTOM INCENTIVES**

### Custom-to-Go

### **CONTENTS**

| 1. | Get   | ting Started                                         | 2  |
|----|-------|------------------------------------------------------|----|
| 2. |       | asure Tool Description                               |    |
|    | 2.1.  | Appropriate Use of the Tool                          |    |
|    | 2.2.  | Applicable Types of HVAC Systems Covered by the Tool | 4  |
| 3. | Me    | asure Tool Use                                       | 5  |
|    | 3.1.  | Select Your Service Territory                        | 5  |
|    | 3.2.  | Project Creation or Open Existing                    | 6  |
|    | 3.3.  | Project Saving                                       | 7  |
|    | 3.4.  | Project Inputs                                       | 9  |
|    | 3.5.  | Facility                                             | 11 |
|    | 3.6.  | HVAC (Existing)                                      | 15 |
|    | 3.7.  | Plant (Existing)                                     | 18 |
|    | 3.8.  | Operating Inputs                                     | 23 |
|    | 3.9.  | HVAC (Proposed)                                      | 24 |
|    | 3.10. | Plant (Proposed)                                     | 25 |
|    | 3.11. | Results                                              | 26 |
|    | 3.1   | 1.1. Invalid Input Savings Too Large                 | 27 |
| 4. | Too   | ol Outputs – Notes and Error Messages                | 28 |
|    | 4.1.  | Invalid Input on Project Inputs Tab                  | 28 |
|    | 4.2.  | Invalid Input on Facility Inputs Tab                 | 28 |
|    | 4.3.  | Invalid Input entering Results Tab                   | 30 |
| 5. | Exa   | ample Cases                                          | 31 |
|    | 5 1   | Small Office with DV HVAC                            | 21 |

#### 1. GETTING STARTED

The current version of the Custom-To-Go HVAC Savings Calculator can be downloaded from <a href="http://duke-energy.com/CustomToGo">http://duke-energy.com/CustomToGo</a>. It is included in the Smart \$aver Custom-To-Go tool suite, which contains a number of useful tools that can help you calculate savings and incentives for various energy saving measures.

The ZIP output file from the calculator must be submitted with the Smart \$aver application (Step 1) in order to receive an incentive payment. For application submissions and questions about the application process, contact us at CustomIncentives@duke-energy.com.

#### 2. MEASURE TOOL DESCRIPTION

The HVAC Savings Calculator is a tool used to estimate savings due to the proposed installation of high-efficiency HVAC equipment. The calculator compares the baseline and proposed HVAC systems along with overall building characteristics to determine the annual demand (kW) and energy (kWh) savings.

## 2.1. Appropriate Use of the Tool

The HVAC Savings Calculator can be used for facilities with the characteristics shown in Table 1.

**Table 1: HVAC Savings Calculator Common Features** 

| Description     | Measure Feature                                                                                                    |
|-----------------|----------------------------------------------------------------------------------------------------|
| States          | <ul> <li>Indiana</li> <li>Kentucky</li> <li>Ohio</li> <li>North Carolina</li> <li>South Carolina</li> </ul>                                                                                                    |
| Building Types  | <ul> <li>Office Small</li> <li>Office Large (high rise)</li> <li>Retail (department store)</li> <li>Manufacturing, General</li> <li>Restaurant</li> <li>Hospital (Inpatient)</li> <li>Hotel</li> <li>School (K-12)</li> <li>College/University</li> </ul> |
| Operating Hours | Please note that the operating hours presented to the user will vary with the selection of the Building Type.                                                                                                    |

### Office – Small, Large(High-Rise)

- M-F 8am 5pm
- M-Sat 8am 5pm
- M-F 7am 5pm, Sat 8am noon

#### **Retail (department store)**

- M-Sat 8am 5pm
- M-Sun 8am 5pm
- M-Sun 24 hrs.
- M-Sat 10am 9pm
- M-Sat 7am 7pm, Sun& Holidays 8am 5pm

#### Manufacturing

- M-F 8am 5pm
- M-F 24 hrs.
- M-Sun 24 hrs.
- M-F 6am 11pm

#### Restaurant

- M-Sun 24 hrs.
- M-Sun 11am 11pm
- M-F 6am 8pm, Sat-Sun 8am 6pm
- M-F 6am 10pm, Sat 7am 7pm, Sun 8am 6pm

#### **Hospital (Inpatient)**

- M-F 8am-5pm
- M-F 7am 7pm
- M-S 24 hrs.
- M-F 6am 8pm, Sat-Sun 8am 6pm
- M-F 4am Midnight, Sat 7am 8pm, Sun 7am 7pm

#### Hotel

- M-Sun 8am 5pm
- M-Sun 24 hrs.

### School (K-12)

- M-F 8am-5pm
- M-F 7am 5pm
- M-F 8am 3pm

#### College/University

- M-F 7am-7pm
- M-Sat 8am 5pm
- M-F 7am 7pm, Sat 9am 3pm
- M-F 8am 9pm

# 2.2. Applicable Types of HVAC Systems Covered by the Tool

The HVAC Savings Calculator is designed to work with the following types of HVAC systems:

- Single Duct with Reheat CV (Constant Volume)
- Single Duct with Reheat VAV (Variable Air volume)
- Dual Duct CV (Constant Volume)
- Dual Duct VAV (Variable Air Volume)
- Multizone
- Single Zone CV (Constant Volume)
- Packages Terminal Air Conditioner (PTAC)
- Variable Refrigerant Flow (VRF)

#### 3. MEASURE TOOL USE

### 3.1. Select Your Service Territory

In order to properly load the correct utility program the user must first select the service territory associated with their account. To begin, select your state from the list presented in the *Select State* dialog box.

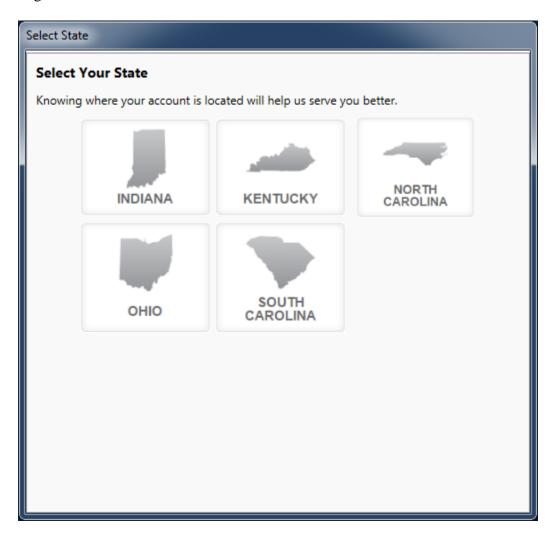

If the State of Indiana, Kentucky, or Ohio is selected the application will open the appropriate service territory version of the software.

If one of the Carolinas is selected the application needs a little more information. In these cases, a *Select Service Territory* dialog box will appear. Please either enter the service address zip code or select the Utility associated with the service account.

To return to the state selection dialog box click on the "Choose State" link.

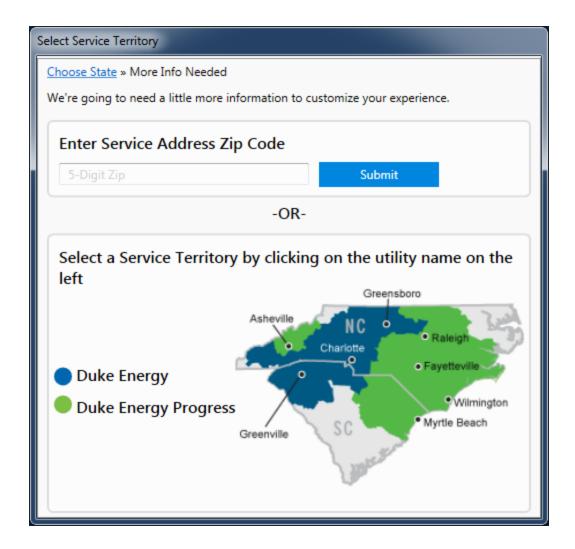

## 3.2. Project Creation or Open Existing

Tool inputs are done either by selecting predefined dropdown options or entering text or numerical values as prompted by the tool.

To begin using the tool, select File→New Project from the menu and select the HVAC tool option. Or you may select an existing project from the File→Open Project selection.

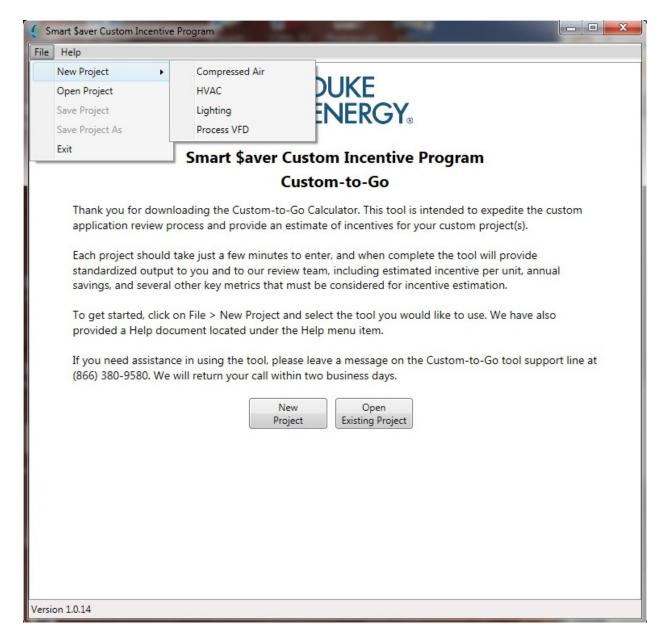

The input window uses a tabbed display.

### 3.3. Project Saving

Saving the project's input file is very similar to file saving in other windows based programs. The input files are saved with the file extension "ctg". For example the file Project01 will have the file name of Project01.ctg.

Select File→Save Project to save the project using the current name.

Select File → Save Project As to save the project with a new name.

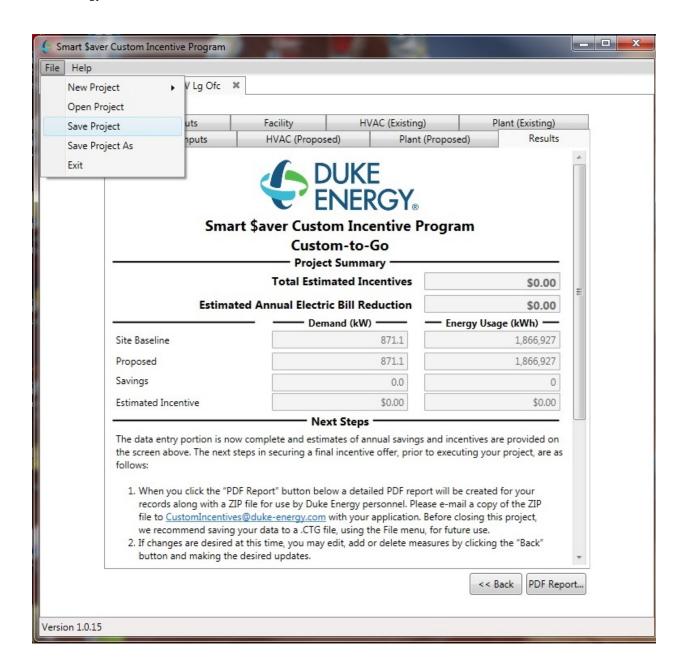

# 3.4. Project Inputs

The first tab named "Project Inputs" pertains to facility information, such as customer name and address, building type, and whether or not this is a new construction project.

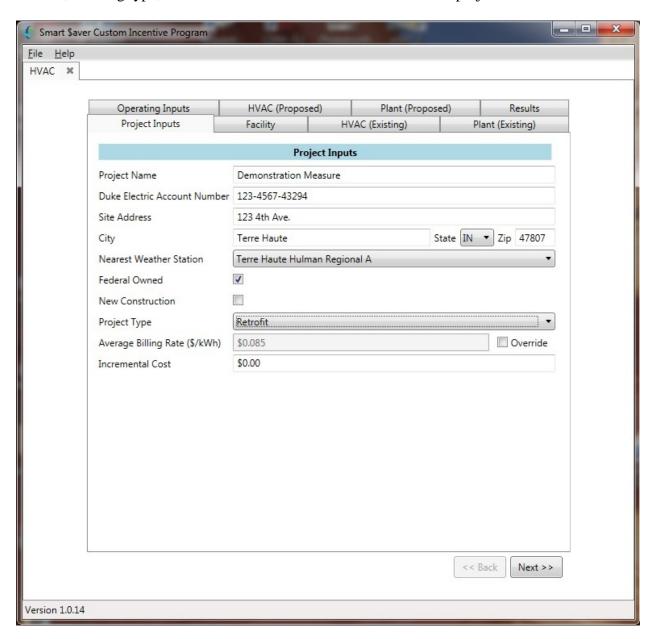

**Table 2 – Project Inputs Table** 

| Input Name                      | Description / Purpose                                                                                                    |
|---------------------------------|----------------------------------------------------------------------------------------------------|
| Project Name                    | Enter a descriptive name for the HVAC project.                                                                                                    |
| Duke Electric Account<br>Number | Enter the customer's Duke Energy electric account number.                                                                                                    |
| Site Address                    | Enter the address of the facility.                                                                                                    |
| City                            | Enter the city where the facility is located.                                                                                                    |
| State                           | Select state from pull down.                                                                                                    |
| Zip                             | Enter the ZIP code where the facility is located                                                                                                    |
| Nearest Weather Station         | Select the Weather Station nearest to the project from the pull down. The tool uses this weather data to construct its approximation of HVAC requirements so choosing the closest weather station will yield the most accurate results                                                     |
| Federal Owned                   | Check this box if the facility is owned by a federal agency.                                                                                                    |
| New Construction                | Check this box if this is a new construction project.                                                                                                    |
| Project Type                    | Select Retrofit or Capacity Expansion                                                                                                    |
| Average Billing Rate (\$/kWh)   | This displays the default billing rate based on location and building type. If you know the actual average billing rate for the customer, check the Override box and enter a new value.                                                                                                    |
| Incremental Cost                | Costs exclude self-installation costs.  For retrofit projects, the incremental cost is the total cost of the project.  For new construction or where existing equipment is being replaced, then the incremental cost is the premium of the proposed high efficiency project over baseline. |

# 3.5. Facility

The second tab is used to enter the Facility characteristics.

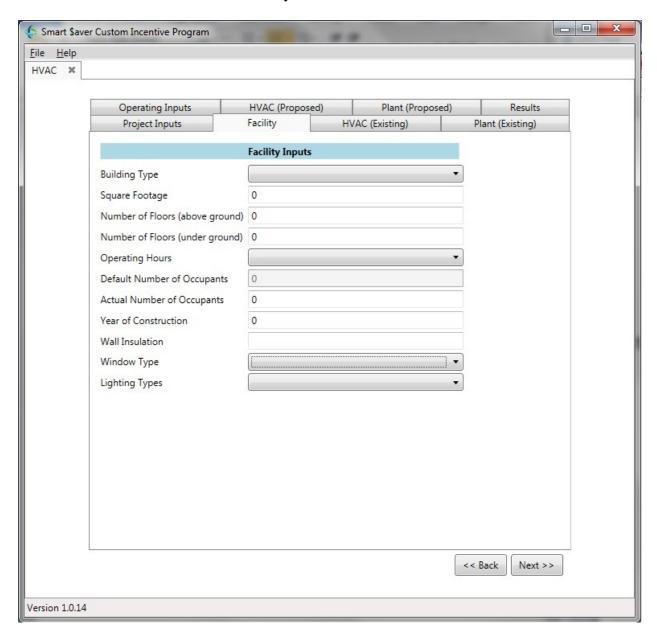

Refer to table 3 below for input details.

**Table 3 – Facility Inputs** 

| Input Name                      | Description / Purpose                                                                                                    |
|---------------------------------|----------------------------------------------------------------------------------------------------|
| Building Type                   | Select from the following options:  Office Small (less than 3 stories and 100,000 sq. ft.)  Office Large (high rise of 4+ stories or greater than 100,000 sq. ft. of conditioned space)  Retail (department store)  Manufacturing, General  Restaurant  Hospital (Inpatient)  Hotel  School (K-12)  College/University |
| Square Footage                  | Enter square footage of the facility. Do not enter decimals (whole numbers only).                                                                                                    |
| Number of Floors (above ground) | Enter the number of above ground floors                                                                                                    |
| Number of Floors (underground)  | Enter the number of floors below the ground level.                                                                                                    |
| Operating Hours                 | Please note that the operating hours presented to the user will vary with the selection of the Building Type.  Office – Small, Large(High-Rise)  M-F 8am – 5pm  M-Sat 8am – 5pm  M-F 7am – 5pm, Sat 8am – noon                                                                                                    |
|                                 | Retail (department store)  • M-Sat 8am – 5pm  • M-Sun 8am – 5pm  • M-Sun 24 hrs.  • M-Sat 10am – 9pm  • M-Sat 7am – 7pm, Sun& Holidays 8am – 5pm                                                                                                    |
|                                 | Manufacturing  ■ M-F 8am – 5pm  ■ M-F 24 hrs.  ■ M-Sun 24 hrs.  ■ M-F 6am – 11pm                                                                                                    |

| Input Name                       | Description / Purpose                                                                                                    |
|----------------------------------|----------------------------------------------------------------------------------------------------|
|                                  | <ul> <li>Restaurant</li> <li>M-Sun 24 hrs.</li> <li>M-Sun 11am – 11pm</li> <li>M-F 6am – 8pm, Sat-Sun 8am – 6pm</li> <li>M-F 6am – 10pm, Sat 7am – 7pm, Sun 8am – 6pm</li> </ul>                              |
|                                  | <ul> <li>Hospital (Inpatient)</li> <li>M-F 8am-5pm</li> <li>M-F 7am - 7pm</li> <li>M-S 24 hrs.</li> <li>M-F 6am - 8pm, Sat-Sun 8am - 6pm</li> <li>M-F 4am - Midnight, Sat 7am - 8pm, Sun 7am - 7pm</li> </ul> |
|                                  | Hotel  • M-Sun 8am – 5pm  • M-Sun 24 hrs.                                                                                                    |
|                                  | School (K-12)  • M-F 8am-5pm  • M-F 7am - 5pm  • M-F 8am - 3pm                                                                                                    |
|                                  | College/University  • M-F 7am-7pm  • M-Sat 8am - 5pm  • M-F 7am - 7pm, Sat 9am – 3pm  • M-F 8am – 9pm                                                                                                    |
| Default Number of Occupants      | The program will display a default value in this field based upon the existing inputs.                                                                                                    |
| Actual Number of Occupants       | Enter the average number of people that occupies the building during building operating hours. Refer to default number of occupants if not known.                                                             |
| Year of Construction Window Type | Enter the year of construction.  Select from the following selections:  • Single Pane  • Double Pane  • Triple Pane  • Low E                                                                                  |
| Lighting Types                   | Select from the following selections:  Old (T12, HPS, magnetic ballasted fixtures, etc.)  Standard (T8, T5, metal halide, etc.)                                                                               |

| Input Name | Description / Purpose                                        |
|------------|--------------------------------------------------------------|
|            | High Efficiency (LED, induction, ceramic metal halide, etc.) |

# 3.6. HVAC (Existing)

The third tab is used to enter the Existing HVAC system parameters.

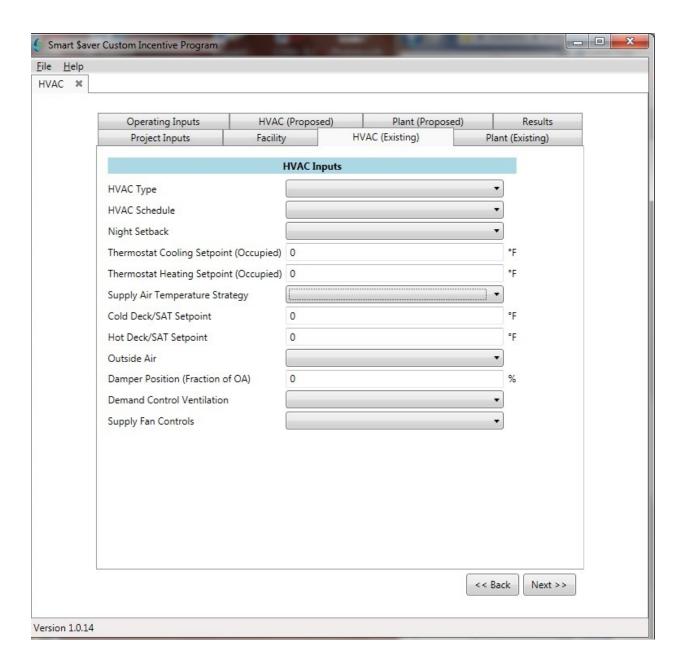

Refer to Table 4 for input details:

**Table 4 – Facility Inputs** 

| Input Name                             | Description/Purpose                                                                                                    |
|----------------------------------------|----------------------------------------------------------------------------------------------------|
| HVAC Type                              | <ul> <li>Select existing HVAC type from the pull down:</li> <li>Single Duct with Reheat CV (single duct, constant volume, multiple zones with terminal reheats)</li> <li>Single Duct with Reheat VAV (single duct, variable air volume, multiple zones with terminal reheats)</li> <li>Dual Duct CV (dual duct, constant volume, multiple zones)</li> <li>Dual Duct VAV (dual duct, variable air volume, multiple zones)</li> <li>Multi-zone (multi-zone, constant volume, multiple zones)</li> <li>Single Zone CV (constant volume, single zone)</li> <li>Packaged Terminal Air Conditioner (PTAC) system</li> <li>Variable Refrigerant Flow (VRF) system</li> </ul> |
| HVAC Schedule                          | Select the HVAC schedule closest to your operating schedule from the pull down.  On 24/7 On 24/5 (M-F) On one hour before and after building operating hours On two hours before and after building operating hours Optimum start and Stop                                                                                                    |
| Night Setback                          | Select Yes or No if you are currently using a night setback mode.                                                                                                    |
| Thermostat Cooling Setpoint (Occupied) | Temperature in Fahrenheit for the occupied cooling thermostat set point.                                                                                                    |
| Thermostat Heating Setpoint (Occupied) | Temperature in Fahrenheit for the occupied heating thermostat set point.                                                                                                    |
| Supply Air Temperature<br>Strategy     | Please select from:  • Fixed Set Point  • Reset                                                                                                    |

| Input Name                                     | Description/Purpose                                                                                                    |
|------------------------------------------------|----------------------------------------------------------------------------------------------------|
| Cold Deck/SAT Setpoint                         | Enter the supply air temperature or cold deck setpoint in Fahrenheit.                                                                                                    |
| Hot Deck/SAT Setpoint                          | Enter the supply air temperature or hot deck setpoint in Fahrenheit                                                                                                    |
| Outside Air                                    | Please select the existing ventilation method from the following options:  • Fixed minimum outside air  • Fixed percentage outside air (set in next field)  • Economizer                                                                                                    |
| Damper Position (Fraction of OA – Outside Air) | This field is only available for input when the "Fixed percentage outside air" option is chosen as the Outside Air selection. The damper position is expressed as a percentage and input as a whole number. For example, 30 would express that the damper position is set for 30% Outside Air. |
| Demand Control Ventilation                     | Select Yes if the system has demand control ventilation (DCV).  The type of system (CO <sub>2</sub> monitoring, occupant counting or lighting controlled) is not specified.                                                                                                    |
| Supply Fan Controls                            | Please select from the following options:  Constant Speed Damper Discharge Inlet Guide Vanes VSD (Variable Speed Drive)                                                                                                    |

# 3.7. Plant (Existing)

The fourth tab describes the current HVAC plant characteristics

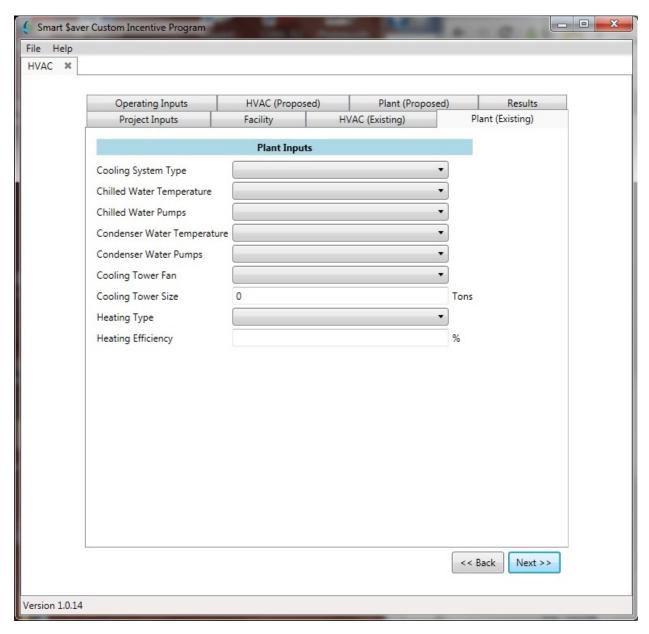

Please refer to Table 5 for the general inputs. Depending upon the Cooling System Type, different inputs are required.

The specific inputs for Air Cooled and Water Cooled Chillers are covered in table 5A.

The specific inputs for DX (Direct Expansion) and Absorption systems are covered in table 5B.

Table 5 – General Existing HVAC Plant Inputs

| Input/Name                  | Description/Purpose                                                                                                    |
|-----------------------------|----------------------------------------------------------------------------------------------------|
| Cooling System Type         | Select from the following cooling equipment types:                                                                                                    |
|                             | Air Cooled Chiller                                                                                                    |
|                             | Water Cooled Chiller                                                                                                    |
|                             | • DX (Direct Expansion)                                                                                                    |
|                             | Absorption                                                                                                    |
| Chilled Water Temperature   | Water chillers typically operate with a fixed leaving evaporator water set point. Many hours of the year, the chiller could satisfy building loads while providing warmer water to the chilled water coils. Such a strategy generally increases HVAC fan energy at the air handlers, but reduces chiller energy (by means of increased operating efficiency) by a greater margin, saving energy. |
|                             | Please select from:                                                                                                    |
|                             | • Fixed                                                                                                    |
|                             | • Reset                                                                                                    |
|                             |                                                                                                    |
| Chilled Water Pumps         | Please select from:                                                                                                    |
|                             | Constant Speed                                                                                                    |
|                             | Variable Speed Drive                                                                                                    |
| Condenser Water Temperature | Water-cooled chillers typically operate with a fixed entering condenser water set point. Most hours of the year cooling towers can be operated to provide cooler water. Condenser water reset controls the tower fans to produce cooler water when OA conditions allow, savings energy at the chiller.                                                                                           |
|                             | Please select from:                                                                                                    |
|                             | • Fixed                                                                                                    |
|                             | • Reset                                                                                                    |
| Condenser Water Pumps       | Please select from:                                                                                                    |
|                             | Constant Speed                                                                                                    |
|                             | Variable Speed Drive                                                                                                    |

| Input/Name                 | Description/Purpose                                                                                                    |
|----------------------------|----------------------------------------------------------------------------------------------------|
| Cooling Tower Fan          | Please select from:                                                                                                    |
|                            | Constant Speed                                                                                                    |
|                            | Variable Speed Drive                                                                                                    |
| Minimum Cooling Tower Size | System displays the minimum/default cooling tower size based on the sq. ft. of the building.                                           |
| Cooling Tower Size         | Please indicate the Cooling Tower Size in Tons                                                                                         |
|                            | (Note: Conversion is 1 ton = 15,000 Btu/hr for cooling tower.)                                                                         |
| Heating Type               | Please select from the following Heating Types:                                                                                        |
|                            | Natural Draft Boiler                                                                                                    |
|                            | Forced Draft Boiler                                                                                                    |
|                            | Condensing Boiler                                                                                                    |
|                            | Furnace                                                                                                    |
|                            | Electric                                                                                                    |
|                            | Heat Pump                                                                                                    |
| Heating Efficiency         | Please enter the heating efficiency percentage using the                                                                               |
|                            | following conventions:                                                                                                    |
|                            | <ul> <li>Furnace in annual fuel utilization efficiency (AFUE)</li> <li>Electric in percentage (%)</li> <li>Heat pump in COP</li> </ul> |
|                            | Please note the efficiency does not have to be a whole number. For example, a heating efficiency of 2.51% may be input at 2.51.        |

Page 20 of 39

# Table 5A - Chiller (Air & Water) System Inputs for Existing HVAC Plant

If an air or water chiller is present, the Plant Input tabs (existing and proposed) will show the following inputs and selections.

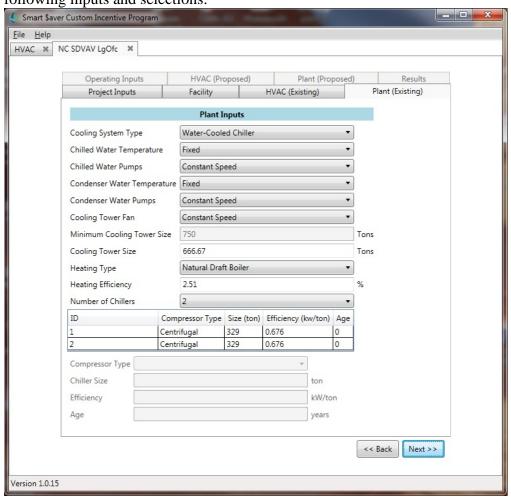

| Input/Name         | Description/Purpose                                            |
|--------------------|----------------------------------------------------------------|
| Number of Chillers | Use the drop down to input the number of chillers. This        |
|                    | should create the correct number of rows in the Chiller        |
|                    | summary area just below.                                       |
|                    | Please cycle through the chillers by selecting the ID field at |
|                    | the left of the summary and then inputting the values in the   |
|                    | fields below.                                                  |
| Compressor Type    | The Compressor Type is:                                        |
|                    | • Screw                                                        |
|                    | Centrifugal                                                    |
| Chiller Size       | Please input the chiller size in tons.                         |
| Efficiency         | Please input the efficiency in kW per ton                      |
| Age                | Please enter the age of the system in years                    |

# Table 5B - Direct Expansion and Absorption System Inputs for Existing HVAC Plant

If a direct expansion or absorption system is used, appropriate inputs and selections will be displayed for the plant tabs (existing and proposed).

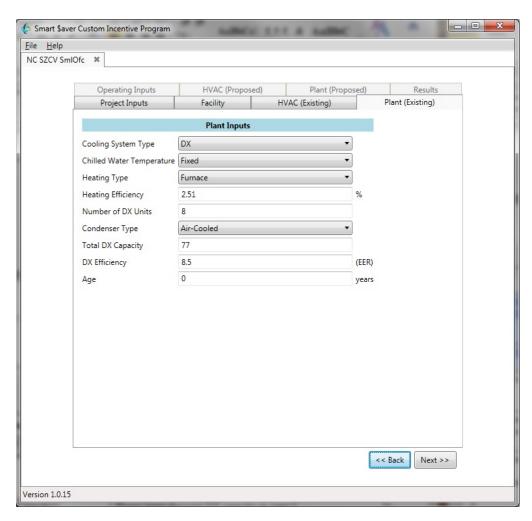

| Input/Name          | Description/Purpose                                       |
|---------------------|-----------------------------------------------------------|
| Number of DX Units  | Please input the number of DX units                       |
| Compressor Type     | The Compressor Type is:                                   |
|                     | Air Cooled                                                |
|                     | Water Cooled                                              |
|                     | Evaporatively Cooled                                      |
| Total DX Capacity   | Please input the total DX capacity in tons.               |
| DX Efficiency (EER) | Please input the DX efficiency. This may also be known as |
|                     | the EER or Energy Efficiency Ratio.                       |
| Age                 | Please enter the age of the system in years               |

# 3.8. Operating Inputs

The fifth tab (first tab in second row) depicts a series of check boxes used to indicate whether or not the cooling or heating equipment is enabled during that month. For example, climatic conditions in the region might allow for the cooling system to be turned off for the winter months.

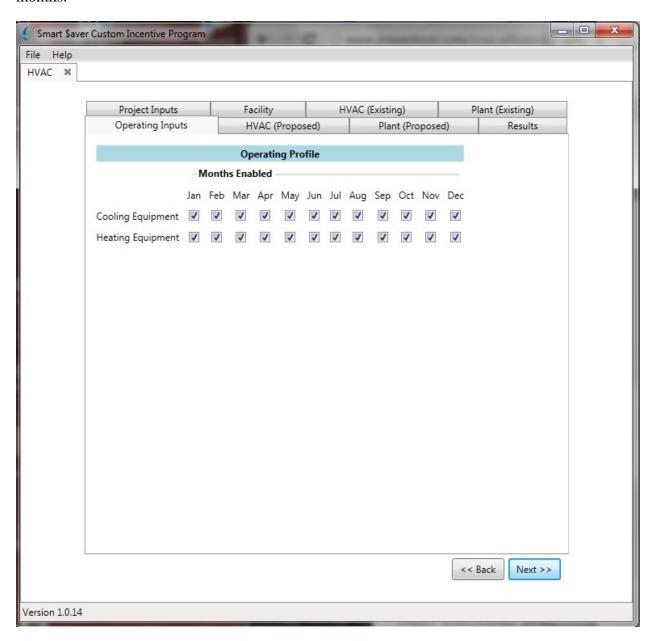

# 3.9. HVAC (Proposed)

The sixth tab (second in the second row) presents the HVAC Inputs for the proposed system. The user may copy the values in the existing system from tab 3 using the "Copy" button at the top of the input section.

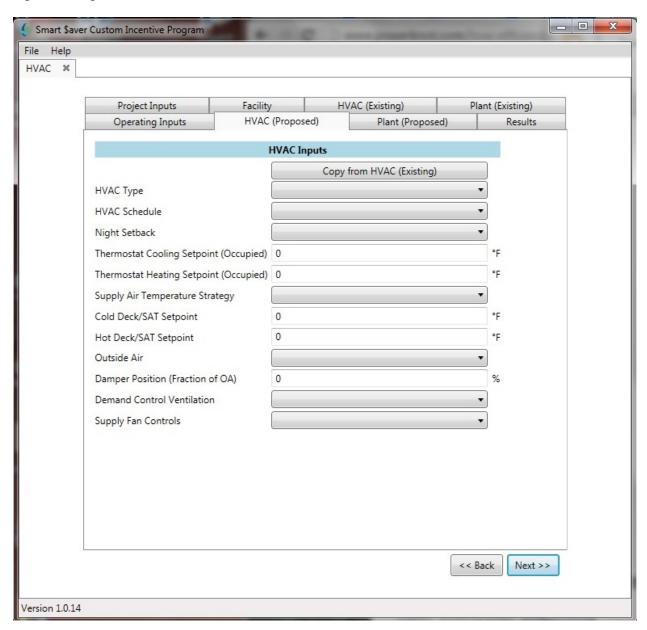

# 3.10. Plant (Proposed)

The seventh tab (third in the second row) presents the Plant Inputs for the proposed system. The user may copy the values in the existing system from tab 4 using the "Copy" button at the top of the input section.

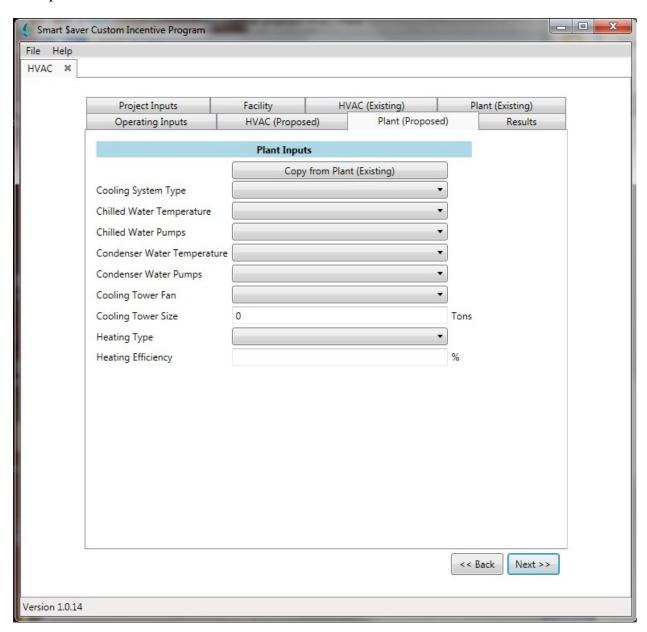

#### 3.11. Results

The final tab is the results tab

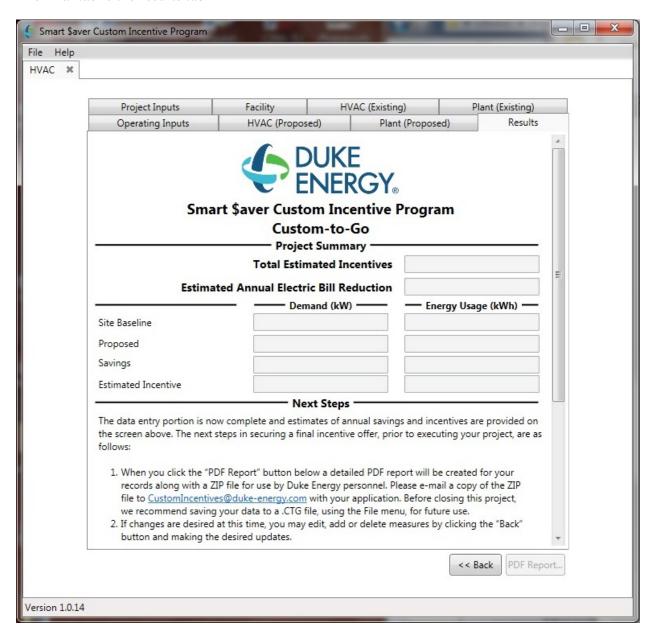

The following table describes the tool outputs.

**Table 6- Measure Energy Savings and Incentive** 

| Name                                     | Description / Purpose                                                                                |
|------------------------------------------|----------------------------------------------------------------------------------------------------|
| Total Estimated Incentives               | Dollar amount for the estimated incentives associated with the Smart \$aver Custom Incentive Program |
| Estimated Annual Electric Bill Reduction | Dollar amount for the estimated annual electric bill reduction                                       |

| Site Baseline, kW        | Estimated monthly maximum on-peak demand of the existing HVAC system and fans (based on hourly average between 12pm and 6pm) |
|--------------------------|----------------------------------------------------------------------------------------------------|
| Proposed, kW             | Estimated monthly maximum on-peak demand of the proposed HVAC system and fans (based on hourly average between 12pm and 6pm) |
| Site Baseline, kWh       | Estimated monthly energy use of the existing HVAC system and fans                                                            |
| Proposed, kWh            | Estimated monthly energy use of the proposed HVAC system and fans                                                            |
| Savings, kW              | Estimated monthly on-peak demand savings for the selected measures (difference between baseline and proposed)                |
| Savings, kWh             | Estimated monthly on-peak demand savings for the selected measures (difference between baseline and proposed)                |
| Estimated Incentive, kW  | The estimated incentives from the program based upon the peak demand calculations.                                           |
| Estimated Incentive, kWh | The estimated incentives from the program based upon the monthly energy use.                                                 |

The PDF report and the associated Zip file required for the incentive program is generated using the "PDF Report" button in the lower right corner of the results page.

# 3.11.1. Invalid Input -- Savings Too Large

The results tab can calculate a savings which is outside the scope of the Duke energy Smart \$aver Custom-to-Go program and display the following message:

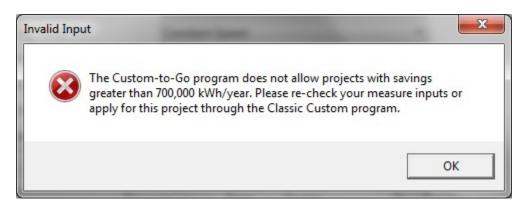

### 4. Tool Outputs – Notes and Error Messages

While using the HVAC Savings Calculator, you may see one of the following error messages:

### 4.1. Invalid Input on Project Inputs Tab

The input on this tab was invalid and must be corrected prior to moving forward to the next Tab. Either a singular field or multiple fields will be noted in the error.

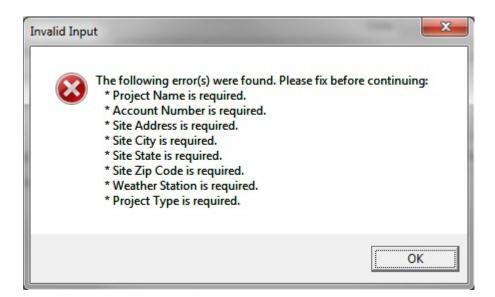

The inputs will also be checked for completeness:

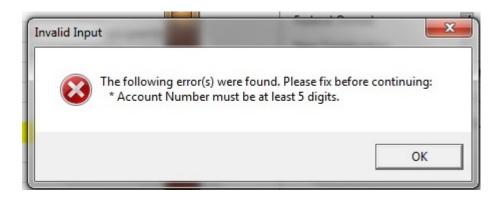

## 4.2. Invalid Input on Facility Inputs Tab

The inputs for the Facility Inputs tab are all whole numbers. The values are checked when the "Next>>" button is used to move to the "HVAC (Existing)" tab. Any fractional numbers are outlined in red so the error can be easily spotted later.

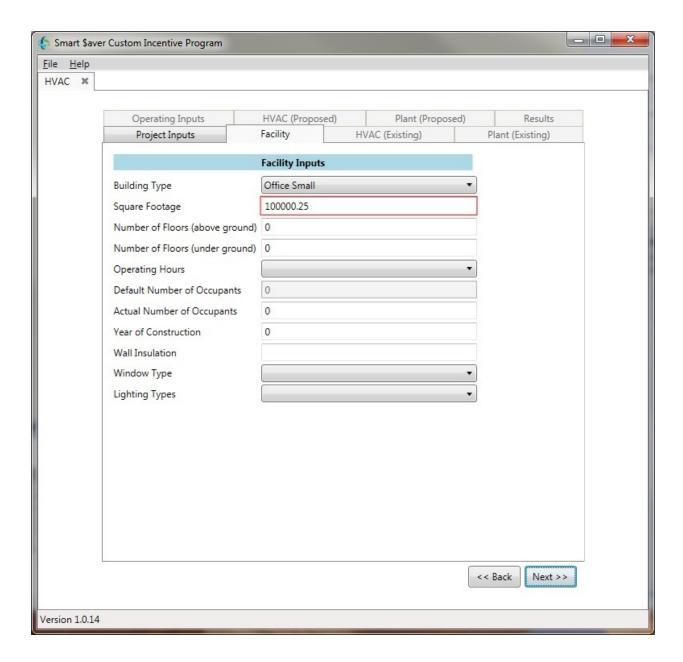

### 4.3. Invalid Input entering Results Tab

The calculations are made between the "Plant (Proposed)" tab and the Results tab.

If the following error box appears, please verify your inputs on the previous tabs. Either information is missing or the existing information versus proposed has been duplicated.

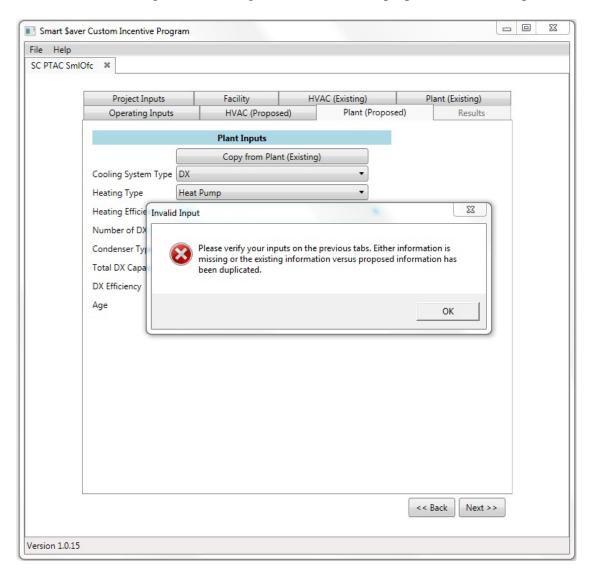

Most often this happens when an input on one of the previous tabs is blank or invalid. Use the "<< Back" button to navigate back through the input tabs to verify your inputs. If this error still appears after verifying your inputs, please save the CTG file (see section 3.3 for details) and report the incident to Duke Energy for resolution.

#### 5. Example Cases

The following examples are shown to familiarize the user with the system.

#### 5.1. Small Office with DX HVAC

The following screen shots are from an example with a small office building using a DX HVAC system.

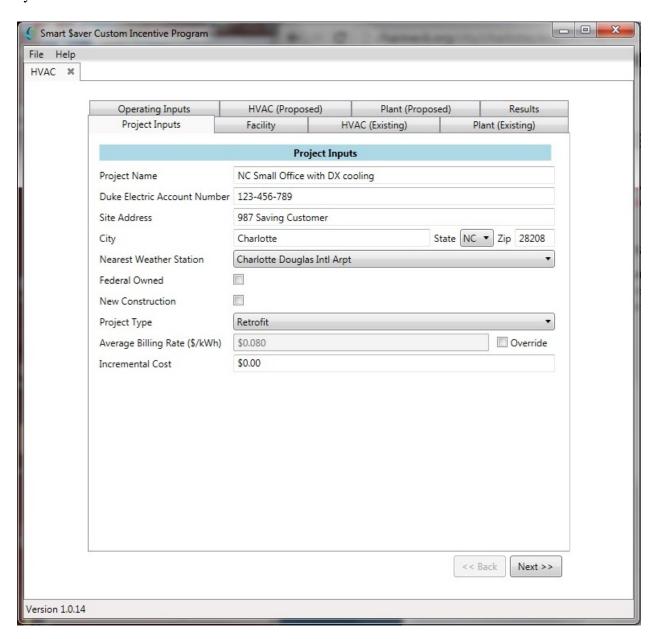

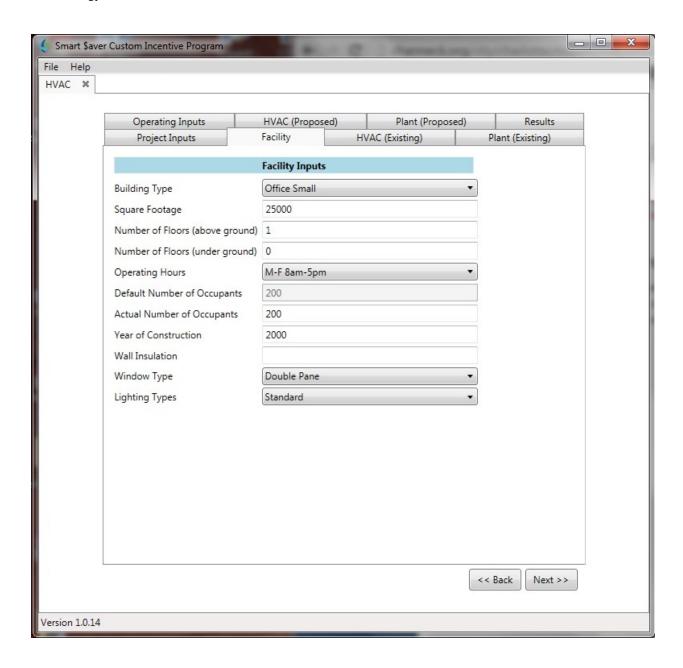

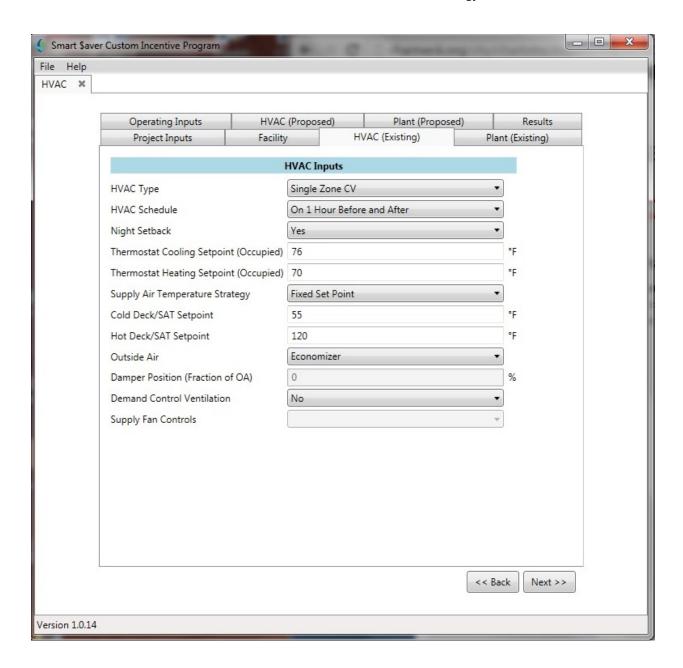

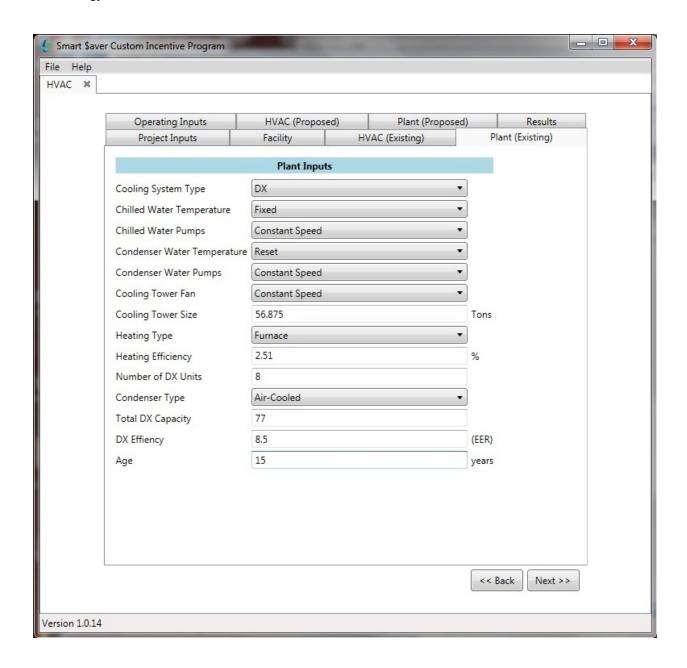

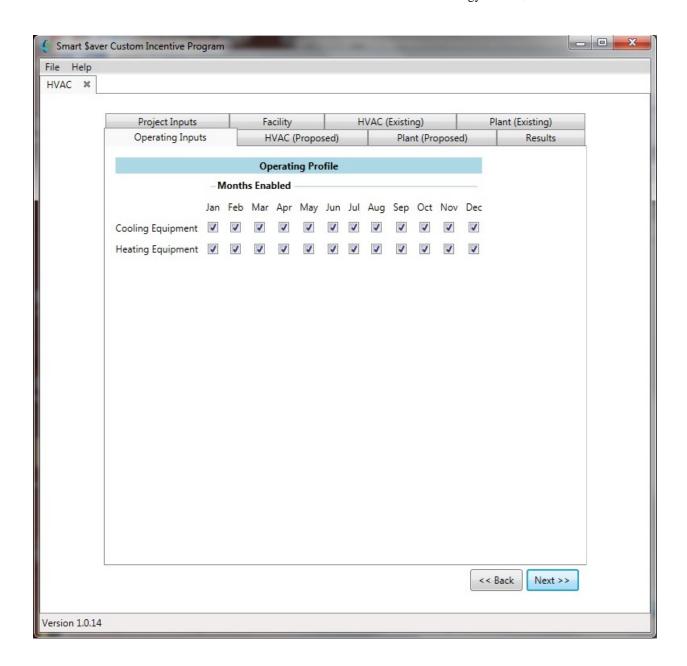

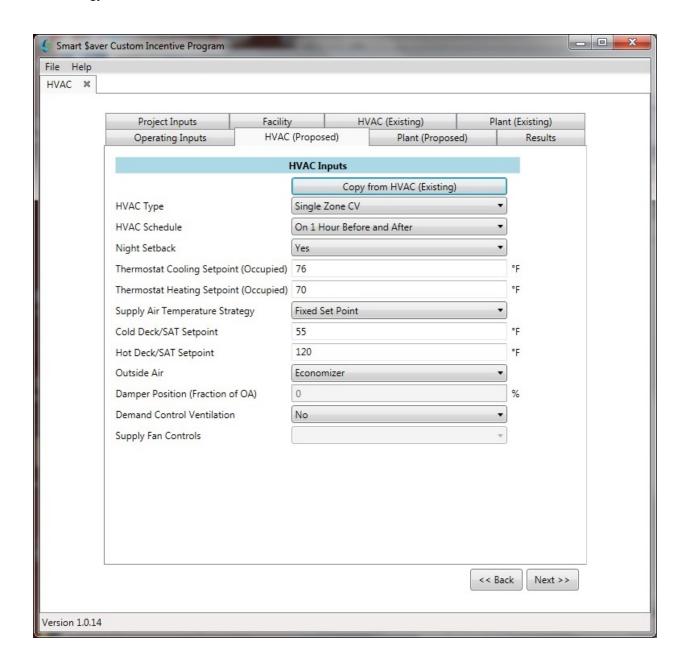

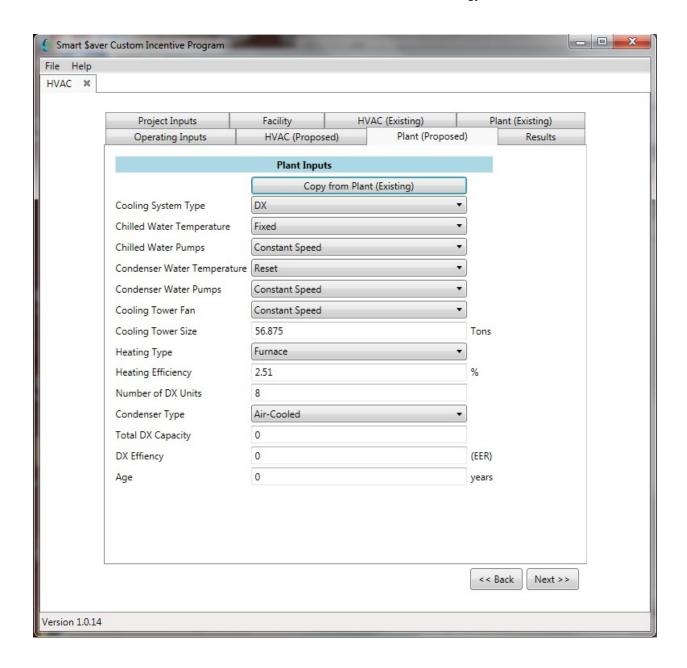

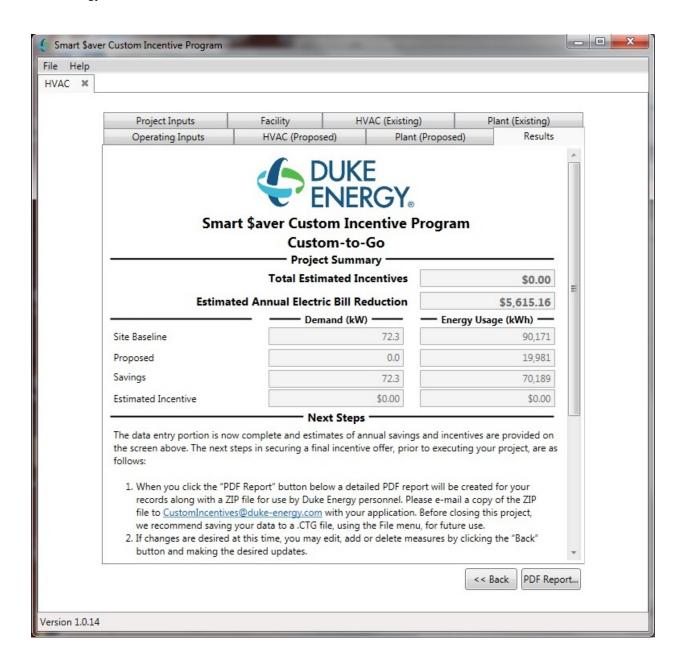

You will need the PDF Report and the ZIP file to submit your Duke Energy Incentive paperwork. Please select the "PDF Report" in the lower right corner of the results window. The tool will have you select a folder in which to place the results.

The files in that folder should look something like the ones below with your time and date stamp. As a final check, we recommend that you open the PDF output file to verify the inputs and proposed changes prior to submitting your paperwork.

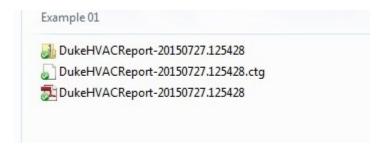